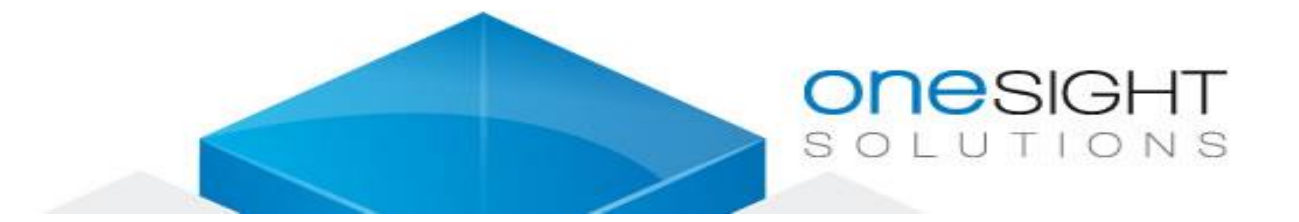

# **7" Android Touchscreen Display**

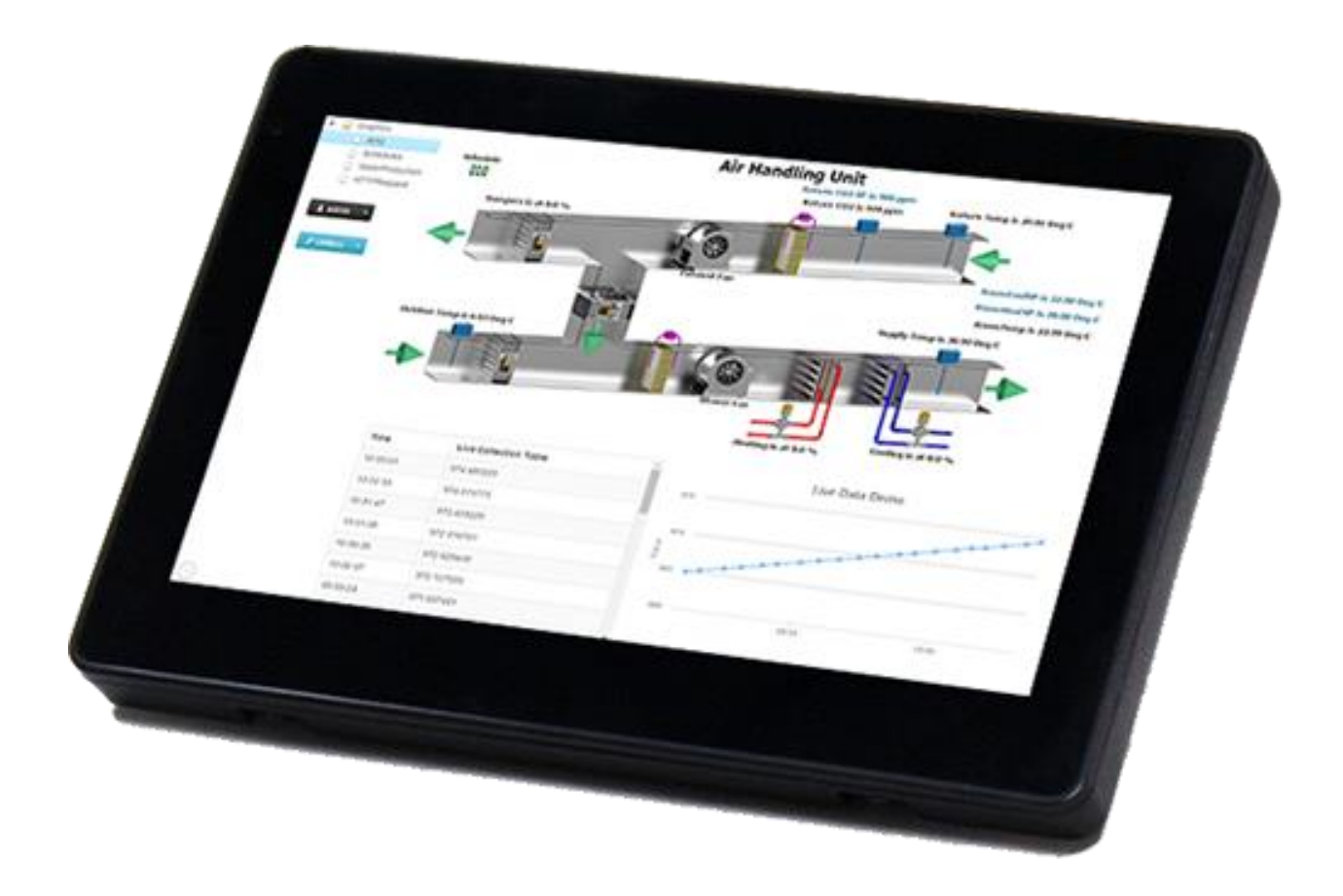

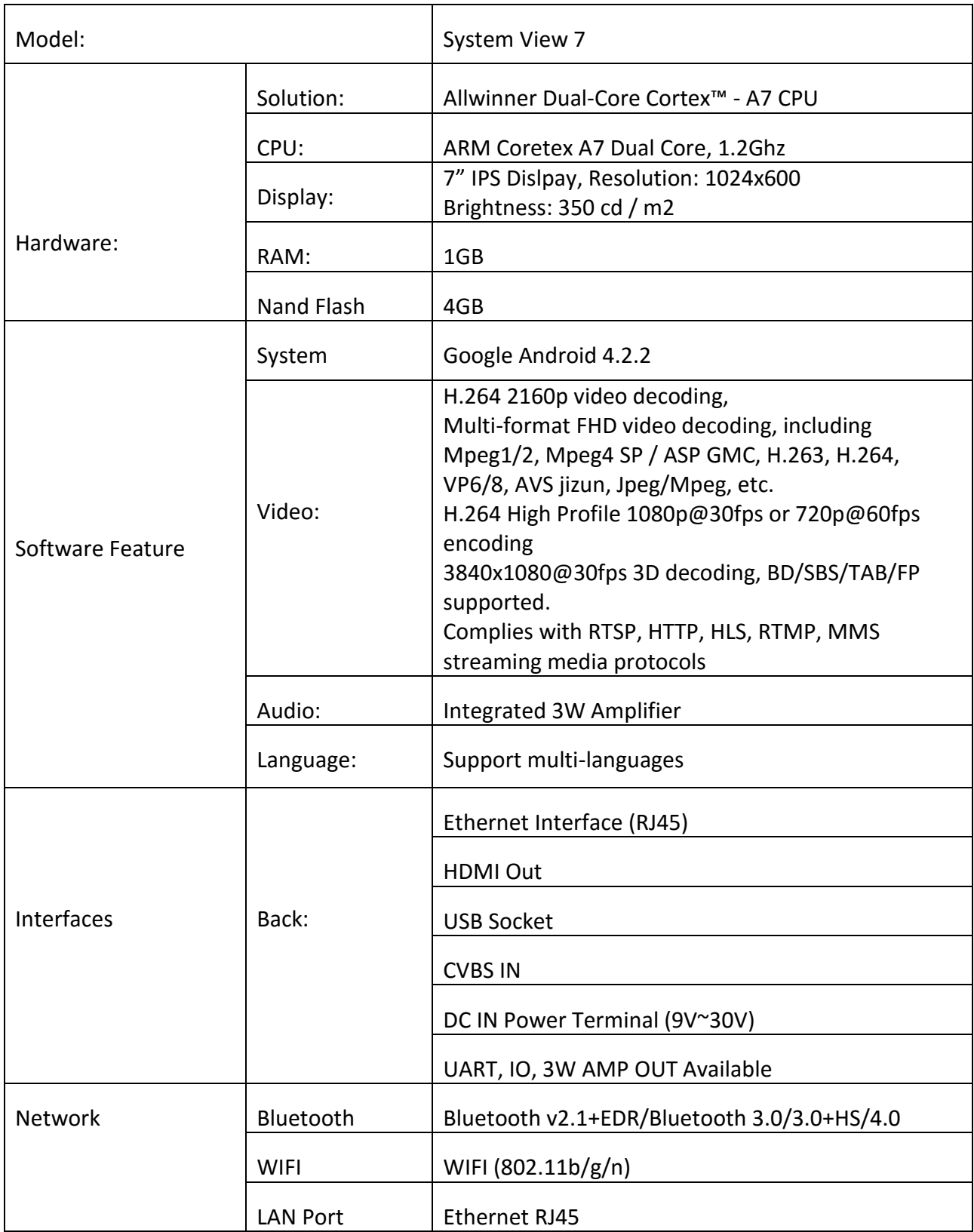

### Dimension

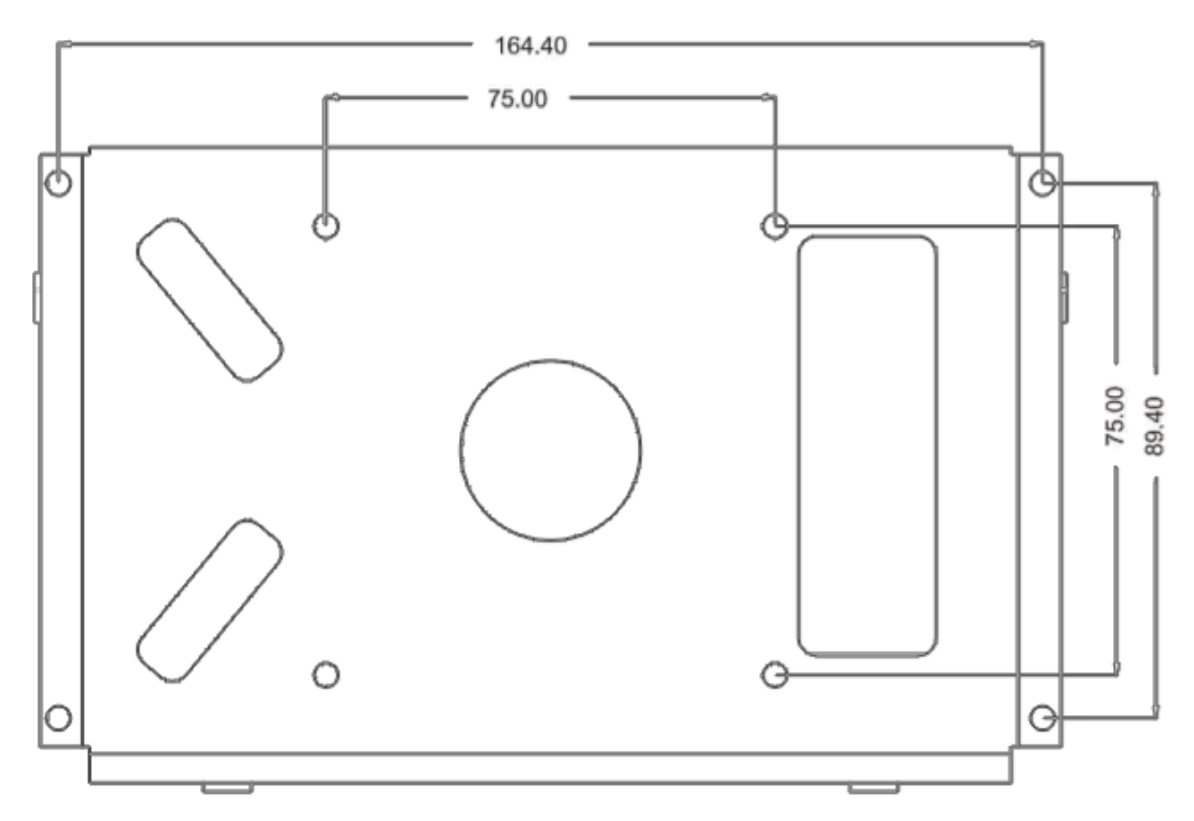

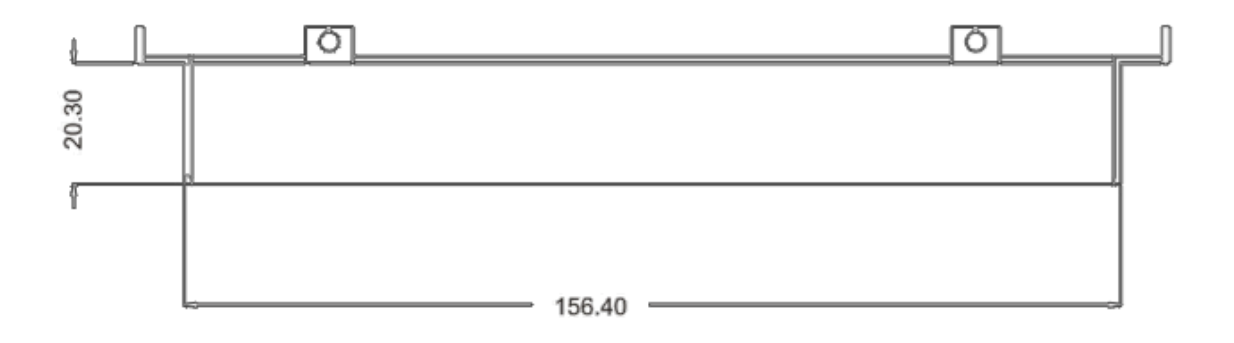

## Physical Installation Instructions

#### Step 1

Make the cutout for the tablet.

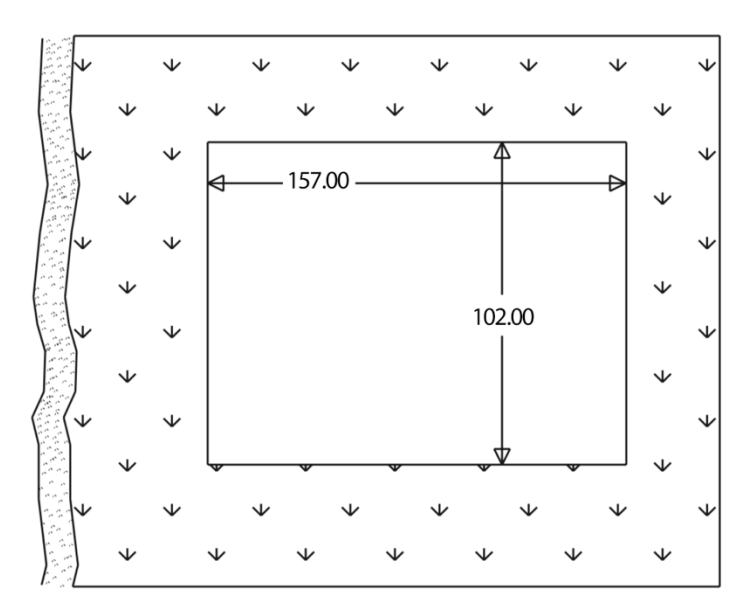

#### Step 2

Install the mounting bracket into the cutout and secure it.

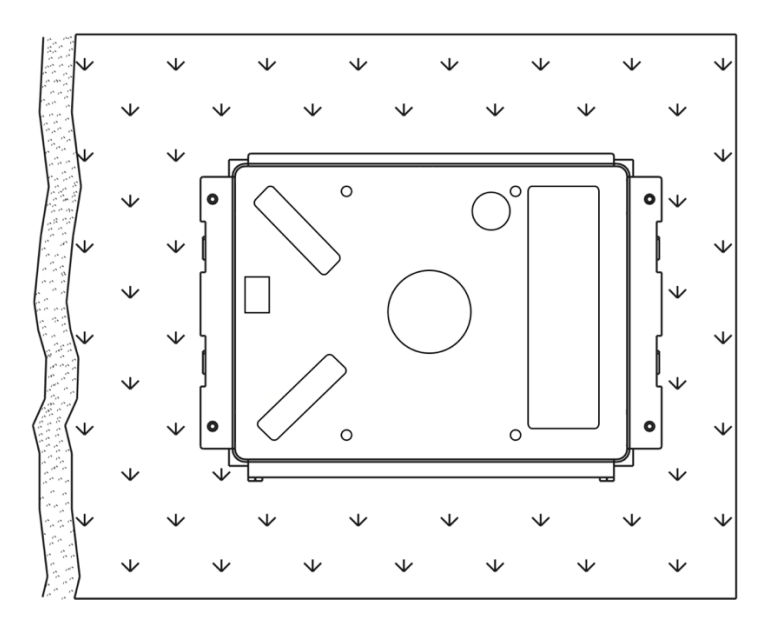

Step 3

Install the tablet and plug all cables on back.

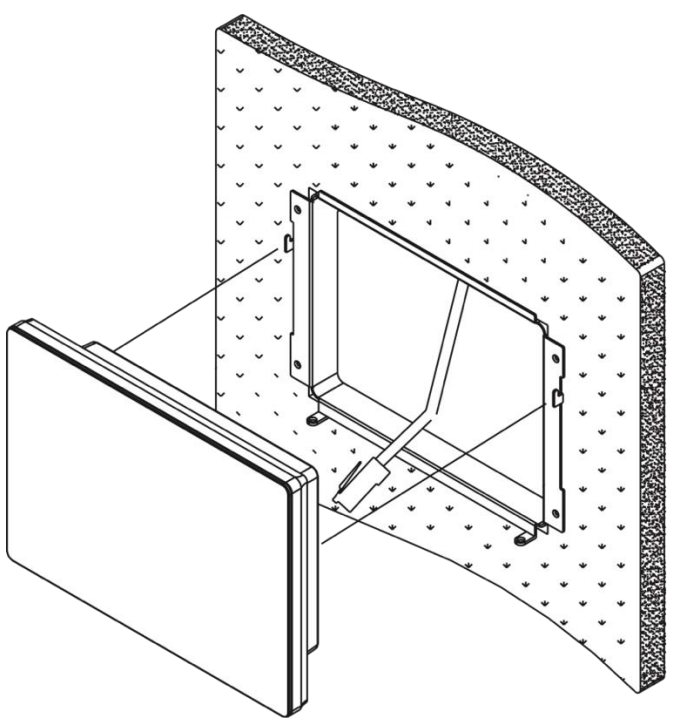

Step 4

Secure the touchscreen to the mounting bracket using the provided screws.

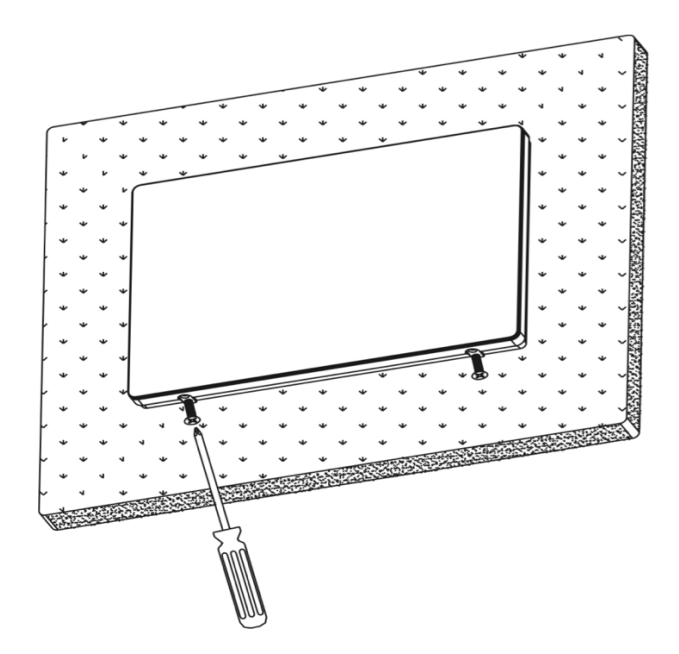

## Ethernet/Date & time

To connect the tablet to some device by Ethernet you need to configure the Ethernet network.

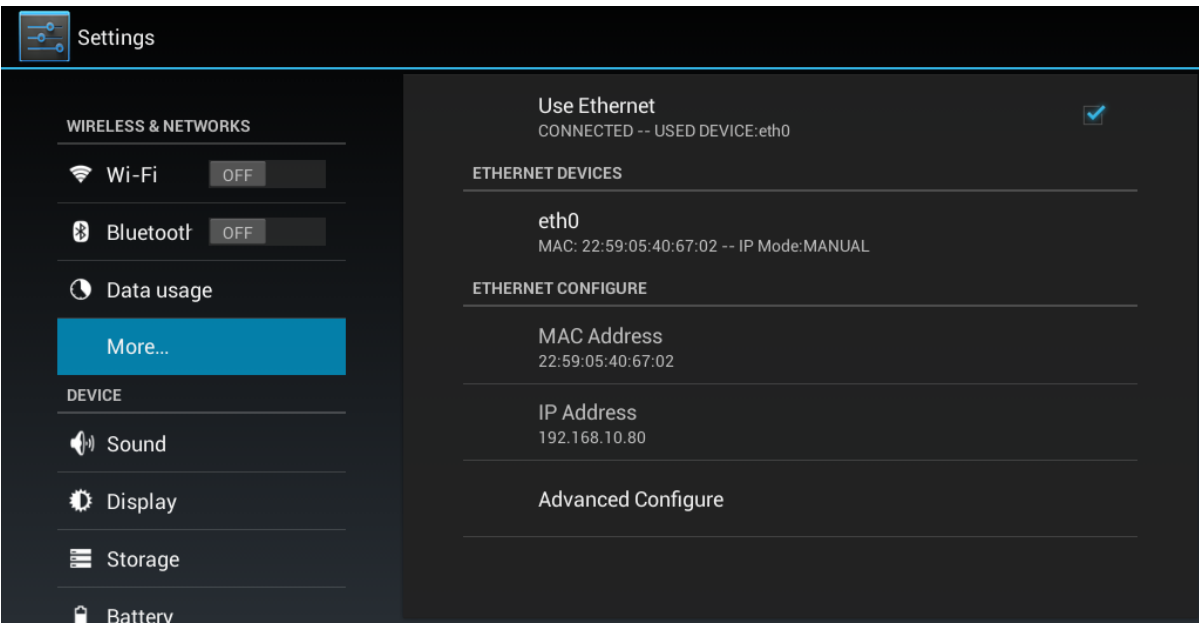

Go to Settings->More...->Ethernet, enable Use Ethernet and if you connect directly to web server device open Advanced Configure:

- Disable DHCP;
- Set the IP Address of your SystemView7;
- Set the Mask Address of your network (normally 255.255.255.0);
- Set the GateWay as the IP Address of your web server. To have your tablet showing the graphics in the right time you need to make sure you have the date and time updated.

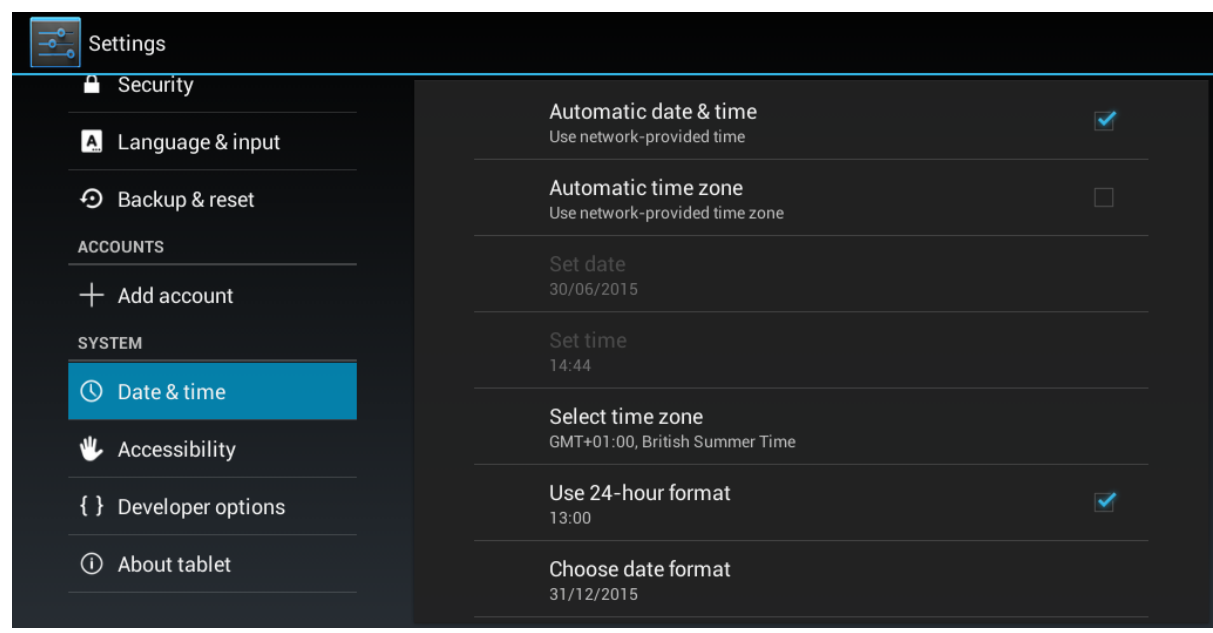

Disable Automatic time zone and Select time zone of your zone. If the tablet is not connected to internet disable Automatic date & time, so Set date and Set time.

### SystemView

This app was made to keep the web page opened and exit only through password.

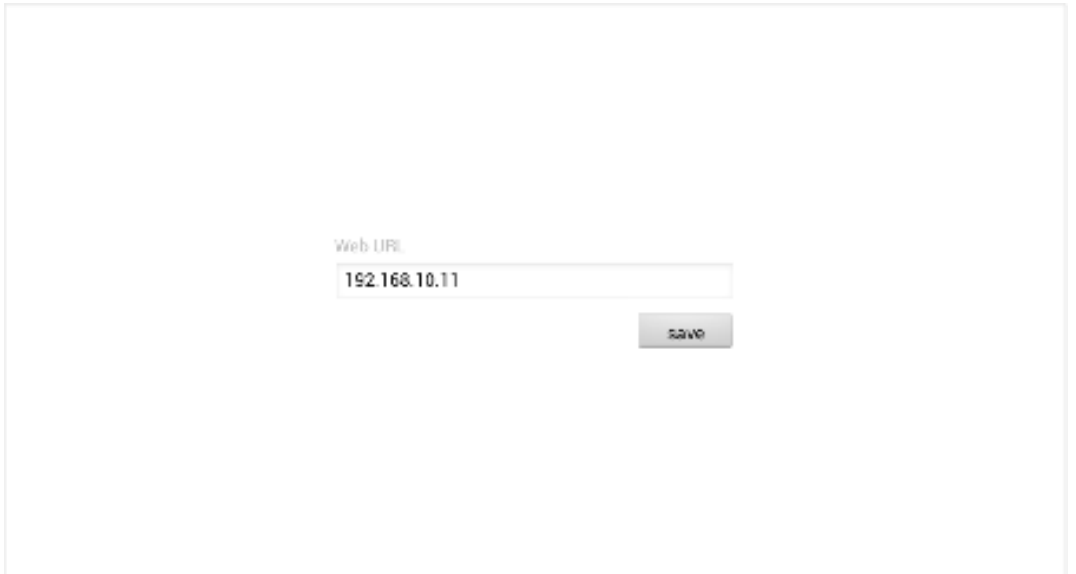

SystemView app will open on boot and even the tablet reboot it will open automatically.

To configure this app you just need to set the IP of your device and first time you reboot the tablet you need to set to open this app always on boot. This app will disable the screen after 15 minutes, to enable again just touch on the screen.

To change the IP address you need to do long press on bottom right of the screen and it will show a password box, the password is 345710, then you need to go to Settings->Apps->SystemView and click on Clear Data.

To get back to SystemView go to Settings->Apps. Then click on 'ON SD CARD' (top right) followed by 'RUNNING'. Now highlight 'Settings' and then click on 'Stop'. This will return you to SystemView. Alternatively, you can reboot.

How to install a new SystemView version

To install a new version of SystemView first go to

Settings->Apps->SystemView and click on Uninstall. Then exit the settings

using Settings->Apps->Running and click on Settings then stop it. After this you need to connect an USB stick with the latest app and go to Menu->File Manager->USB->usbhost1 and click on latest SystemView apk file, do install and after the installation is done you need to reboot the tablet.

To get the latest software contact technical support.

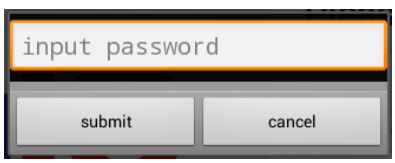

Technical Support For technical issue, please contact

[www.support.onesight.solutions](http://www.support.onesight.solutions/)